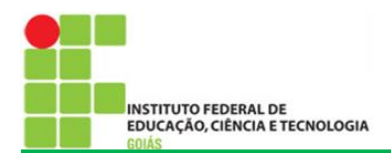

## **SUAP - CENTRAL DE SERVIÇOS**

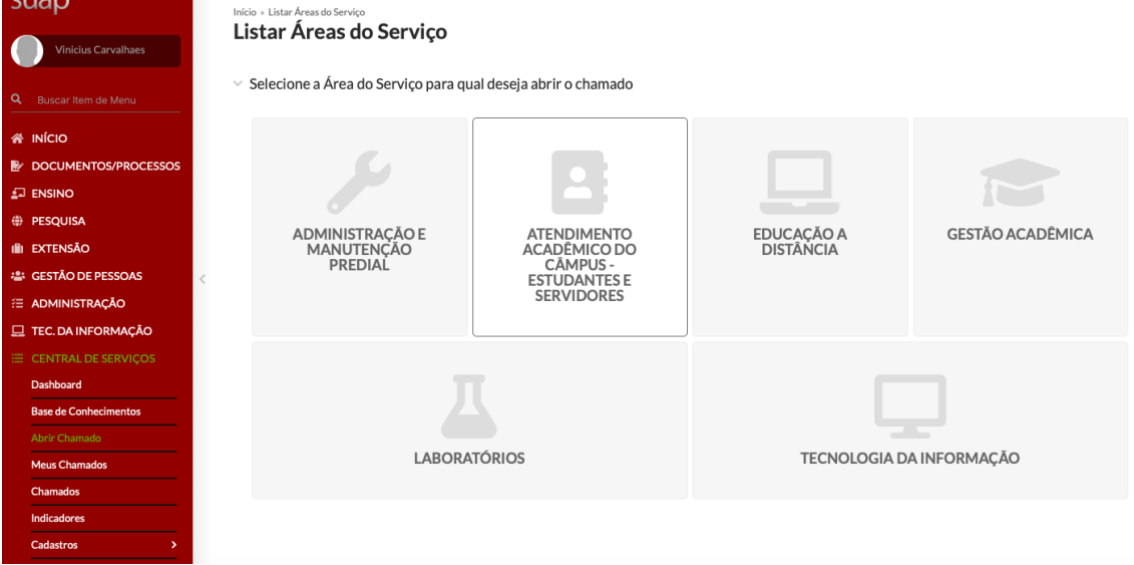

A Central de Serviços vem para os Departamentos de Áreas Acadêmicas (DAA) para auxiliar nos atendimentos às solicitações feitas por estudantes e servidores dos Câmpus do IFG, por meio de chamados realizados diretos pelo SUAP.

A Área do Serviço utilizado para essas solicitações é o Atendimento Acadêmico do Câmpus – Estudantes e Servidores.

Para os DAA foram definidos os seguintes serviços:

- − Convalidação de Atividades Complementares.
- − Ajuste de Matrículas em Diários pela Coordenação Acadêmica.
- − Solicitação de Declaração do Nada Consta do Departamento.
- − Solicitação de Declarações do Departamento de Áreas Acadêmicas.
- − Solicitação de Ementário.
- − Dúvidas e Esclarecimentos.
- − Solicitação de Justificativas de Faltas.
- − Solicitação de Segunda Chamada de Avaliações.

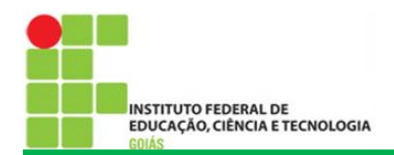

## **ABERTURA DE CHAMADOS**

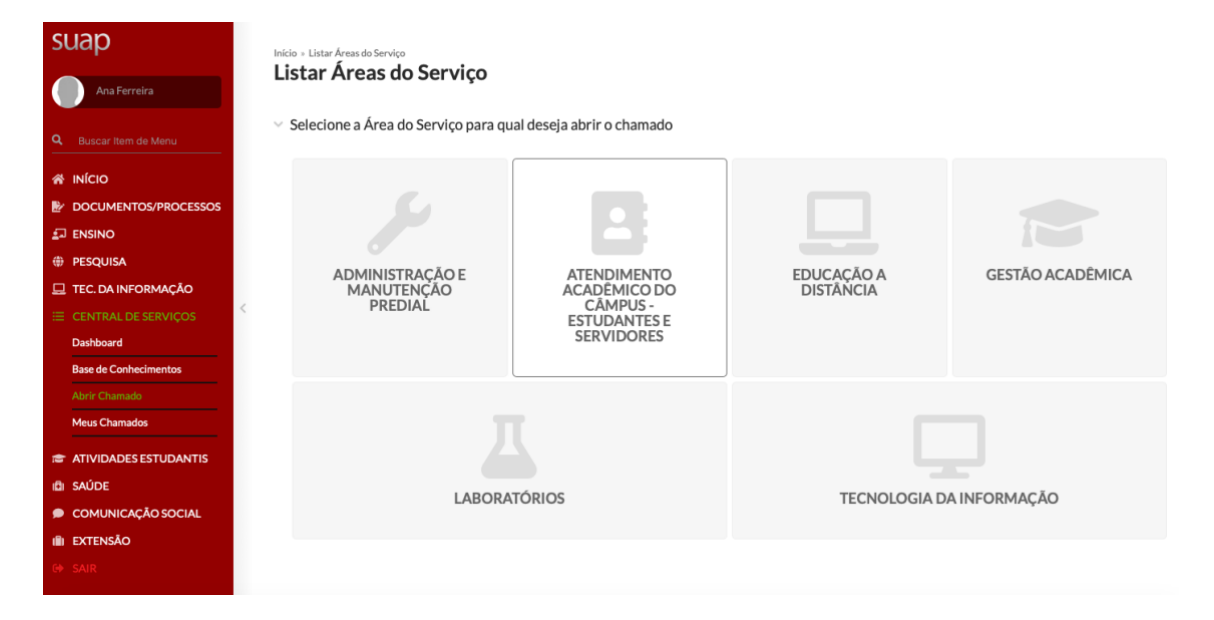

- 1. Entrar no SUAP com o seu login e senha do ID IFG.
- 2. Na barra de opções na lateral direita clicar em **CENTRAL DE SERVIÇOS**.
- 3. No menu expandido clicar em **Abrir Chamado**.
- 4. Acessar a Área de Serviço, **ATENDIMENTO ACADÊMICO DO CÂMPUS – ESTUDANTES E SERVIDORES**.

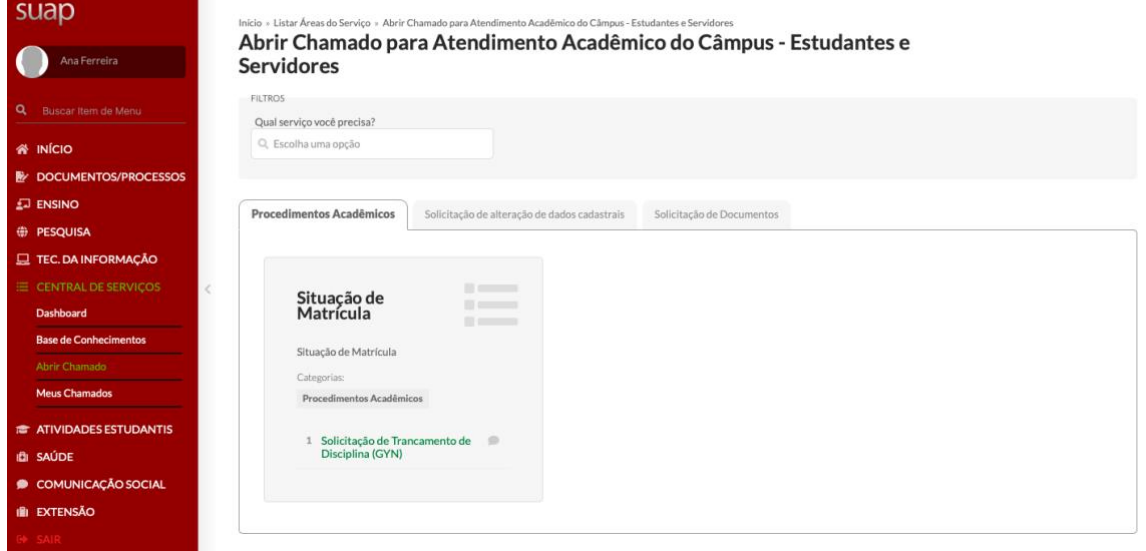

Os serviços estão definidos em três categorias:

- − Procedimentos Acadêmicos.
- − Solicitação de alteração de dados cadastrais.
- − Solicitação de Documentos.

Cada uma das categorias atribui o chamado para o Centro de Atendimento no Câmpus do IFG.

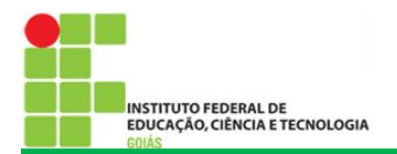

5. Na tela de Abertura de Chamado, definir o **Tipo de Solicitação**.

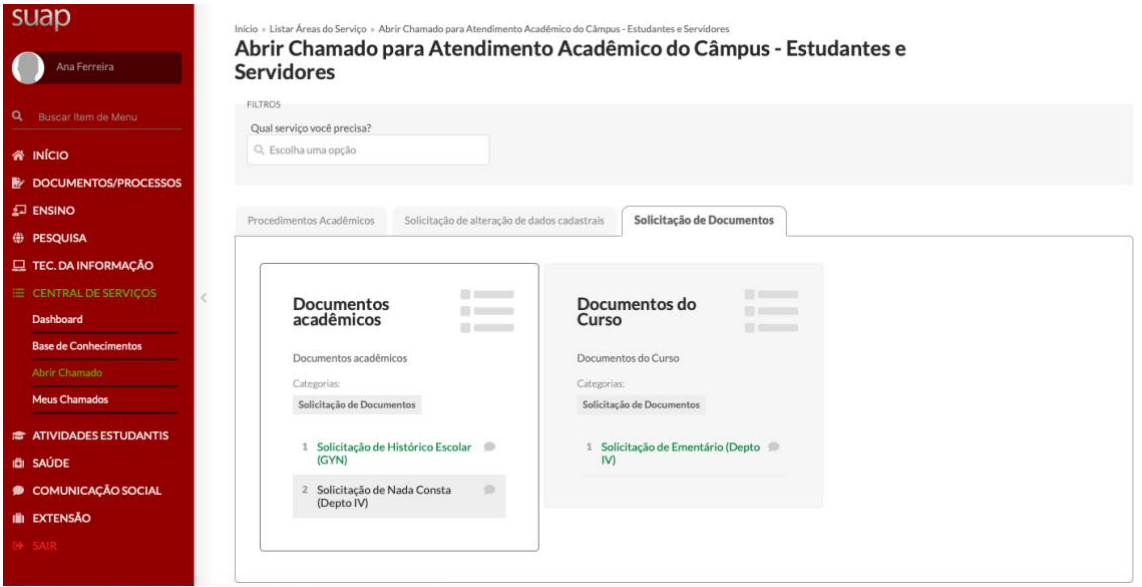

6. Na aba **Solicitação de Documentos**, acessar **Solicitação de Nada Consta**.

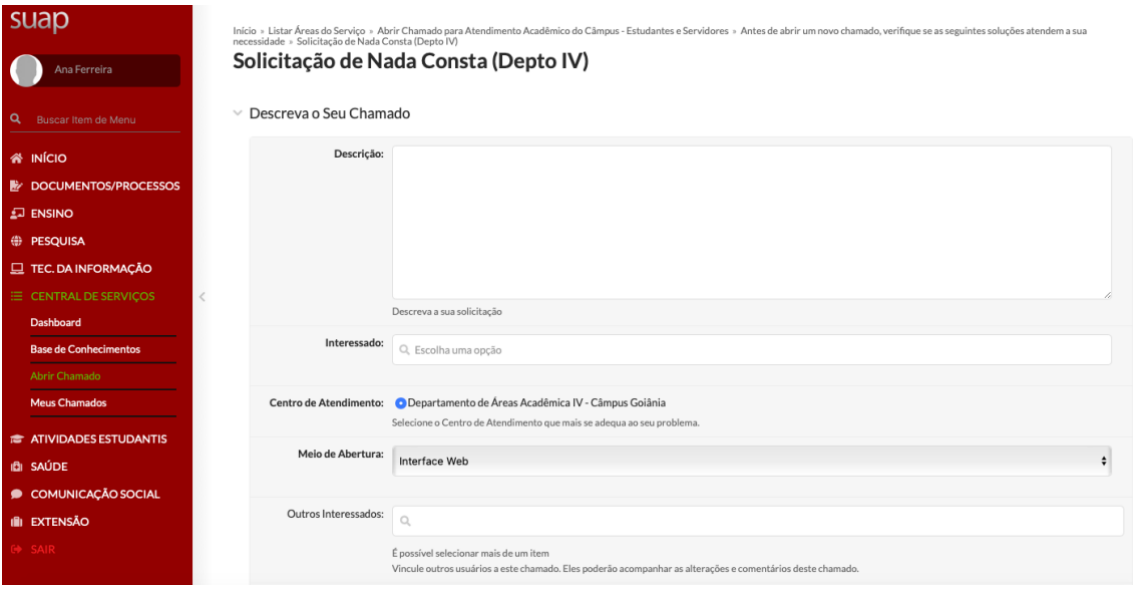

- 7. Descreva a sua solicitação no campo **Descrição**.
- 8. No campo **Interessado**, inserir o nome do **Estudante**.
- 9. O campo **Centro de Atendimento** indica o local aonde o chamado será atribuído.
- 10. O **Meio de Abertura** indica como se deu a abertura do chamado. Sendo realizado pelo SUAP, manter a opção **Interface Web**.
- 11. No campo **Outros Interessados** vincular outros usuários para acompanhar o chamado, se necessário.
- 12. O campo **Anexar Arquivos** existe para o caso de chamados que se faça necessário documentos comprobatórios.

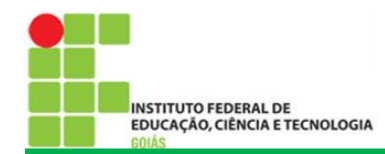

INSTITUTO FEDERAL DE EDUCAÇÃO, CIÊNCIA E TECNOLOGIA DE GOIÁS

CENTRAL DE SERVIÇOS - DAA

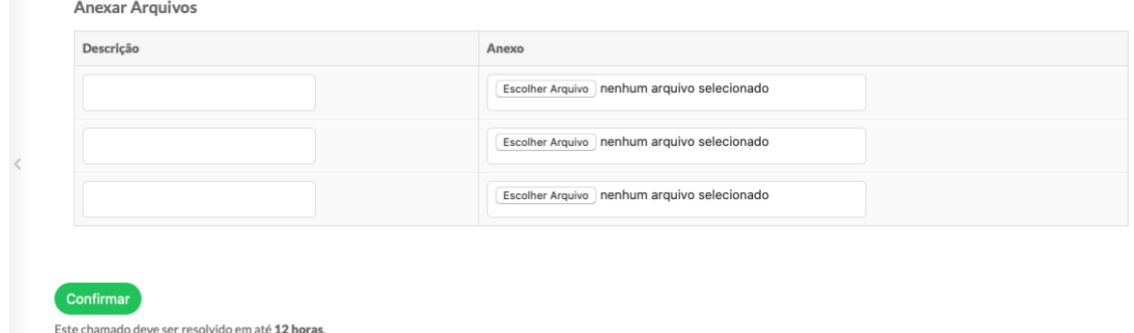

13. Conferir as informações e clicar no botão **Confirmar**.

Na abertura do chamado o usuário pode verificar o tempo em que o chamado deve ser resolvido.

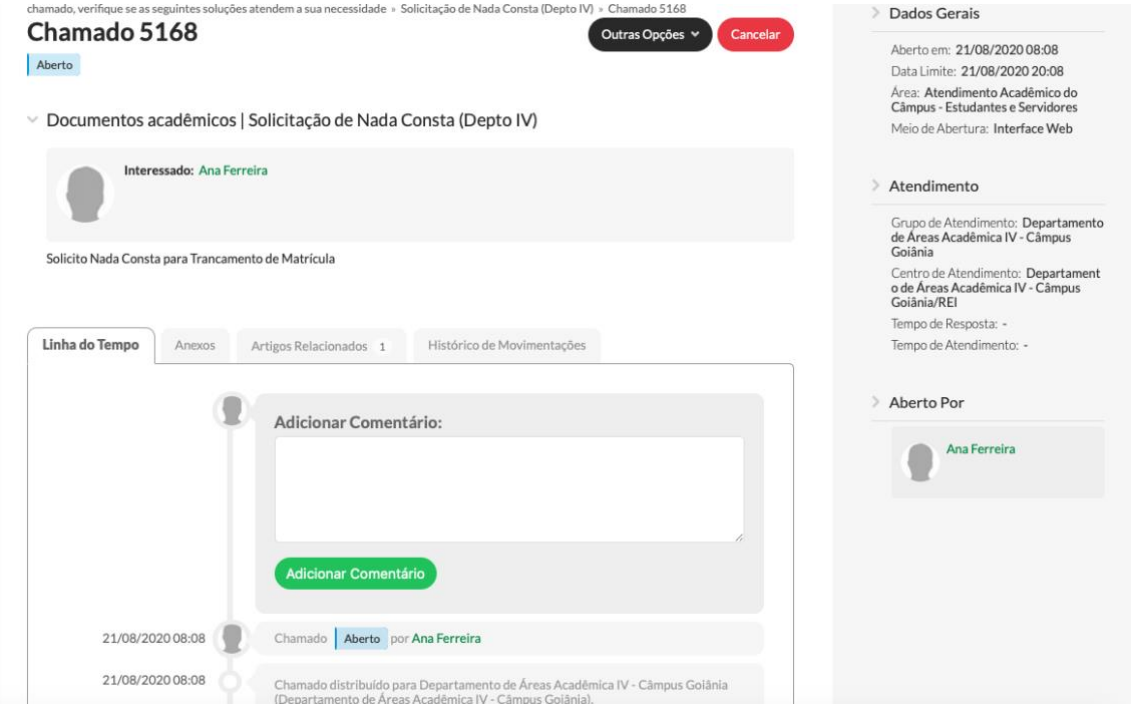

O chamado 5168 foi aberto.

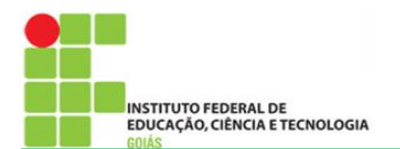

## **ACOMPANHAMENTO DE CHAMADOS**

- 1. Entrar no SUAP com o seu login e senha do ID IFG.
- 2. Na barra de opções na lateral direita clicar em **CENTRAL DE SERVIÇOS**.
- 3. No menu expandido clicar em **Meus Chamados**.

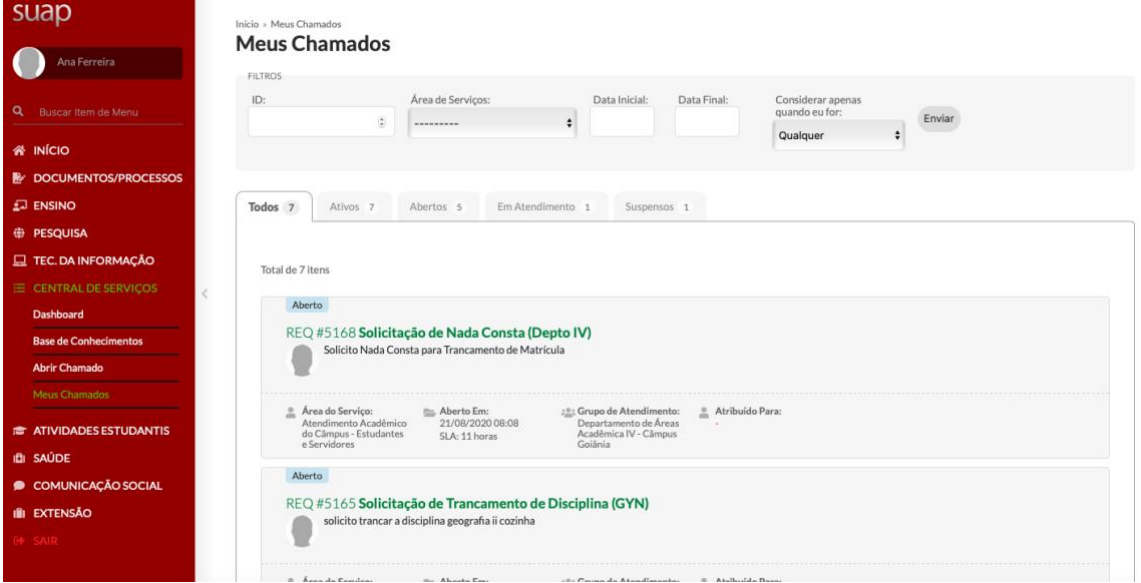

Na tela dos **Meus Chamados** é possível verificar a situação de cada chamado abertos pelo usuário.

Os chamados são organizados por guias: Todos, Ativos, Abertos, Em Atendimento e Suspensos.

4. Acessar o chamado para verificar o acompanhamento. Clicar no **Número do Chamado**.

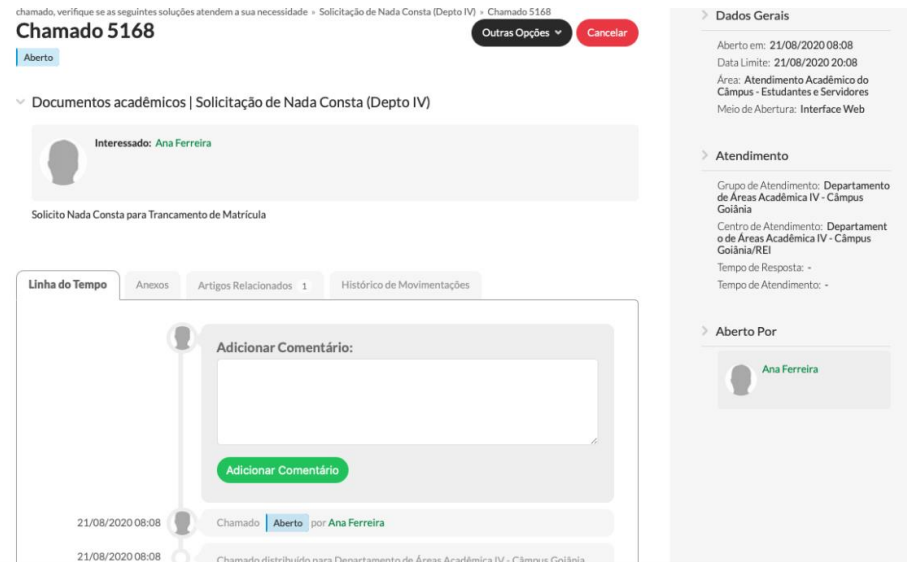

Ao abrir o chamado o usuário pode verificar o Histórico de Movimentações, Anexar documentos e Adicionar Comentário.

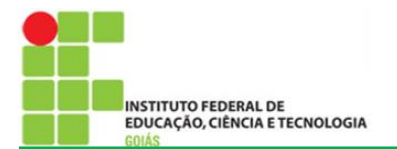

## 5. Clicar em **Fechar Chamado**.

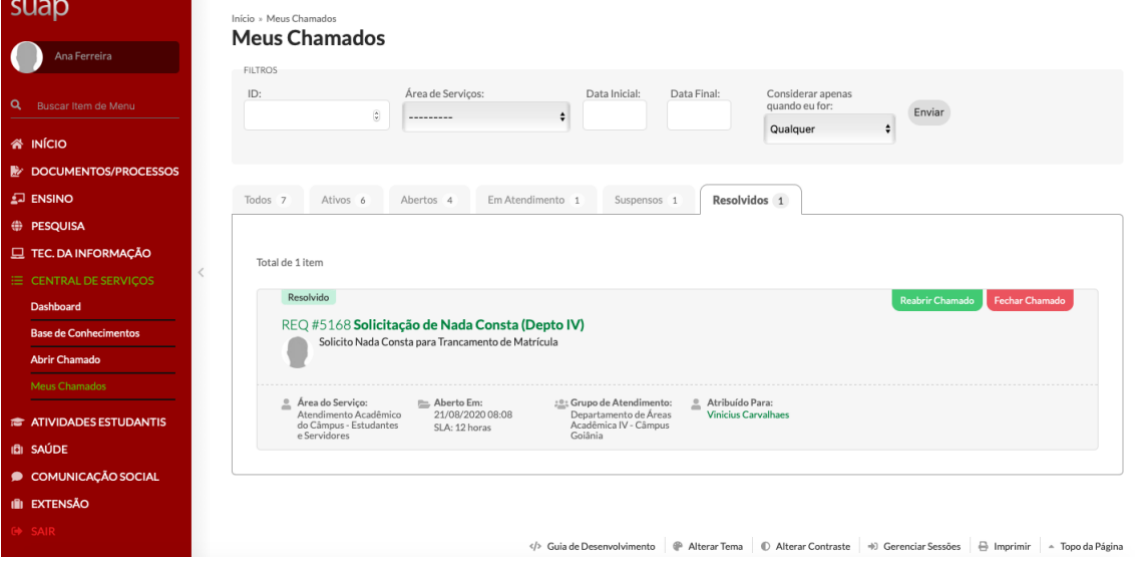

O chamado pode ser reaberto em caso de necessidade.

6. Marcar a Nota para **Atendimento do Chamado** e inserir **Comentários**.

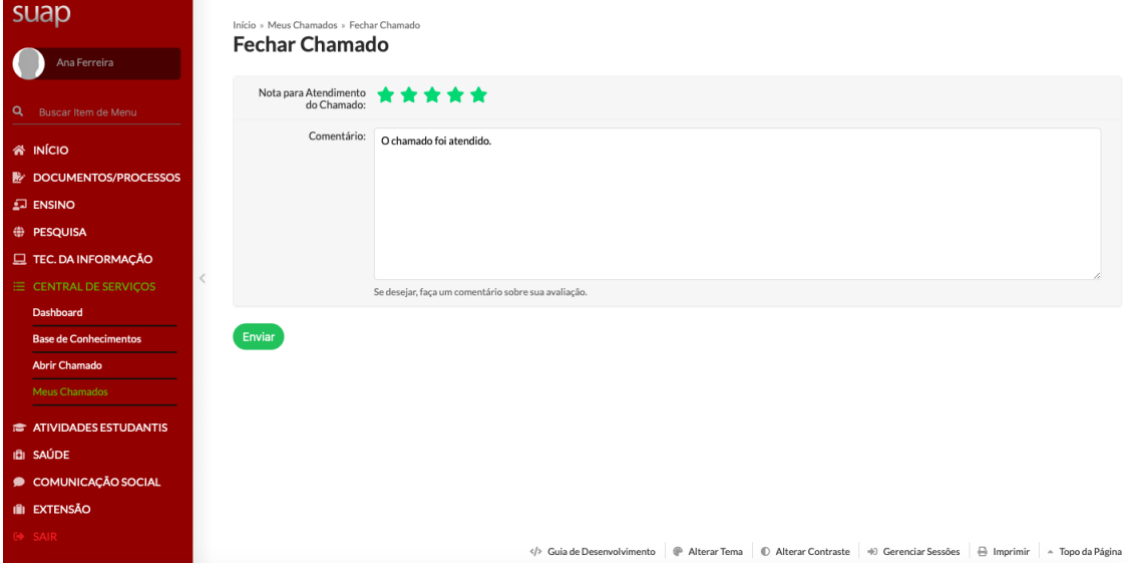